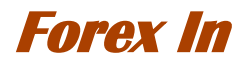

## **Step 2:Transfer Confirmation**

When it goes to the next page as below, please click the red circled part after you confirm the content to go to the next step.

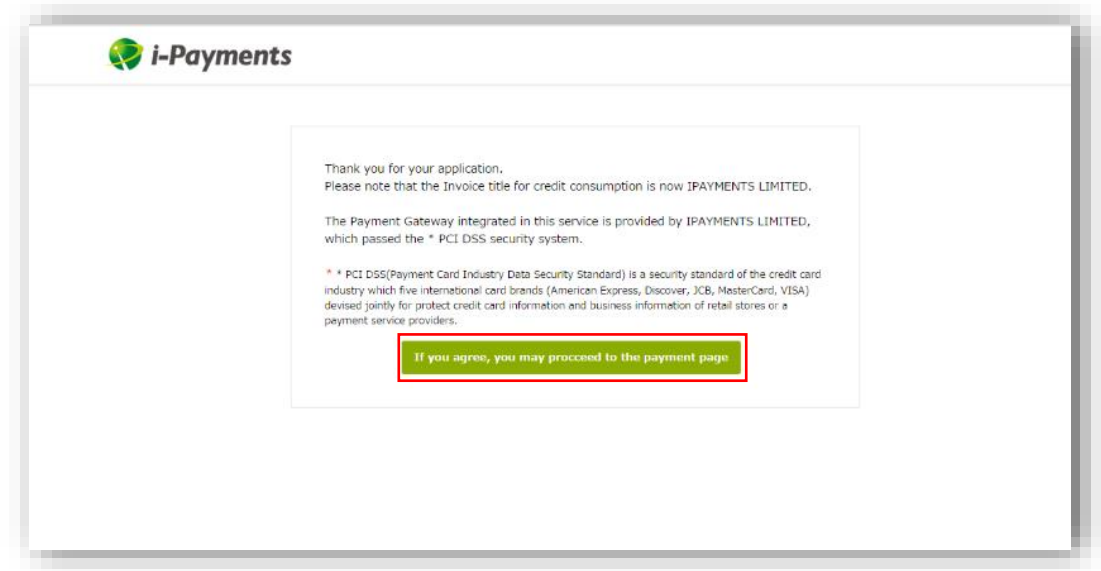

# **Step 3:Enter Card Information**

Please enter the right information of the card you would like to use for transfer.

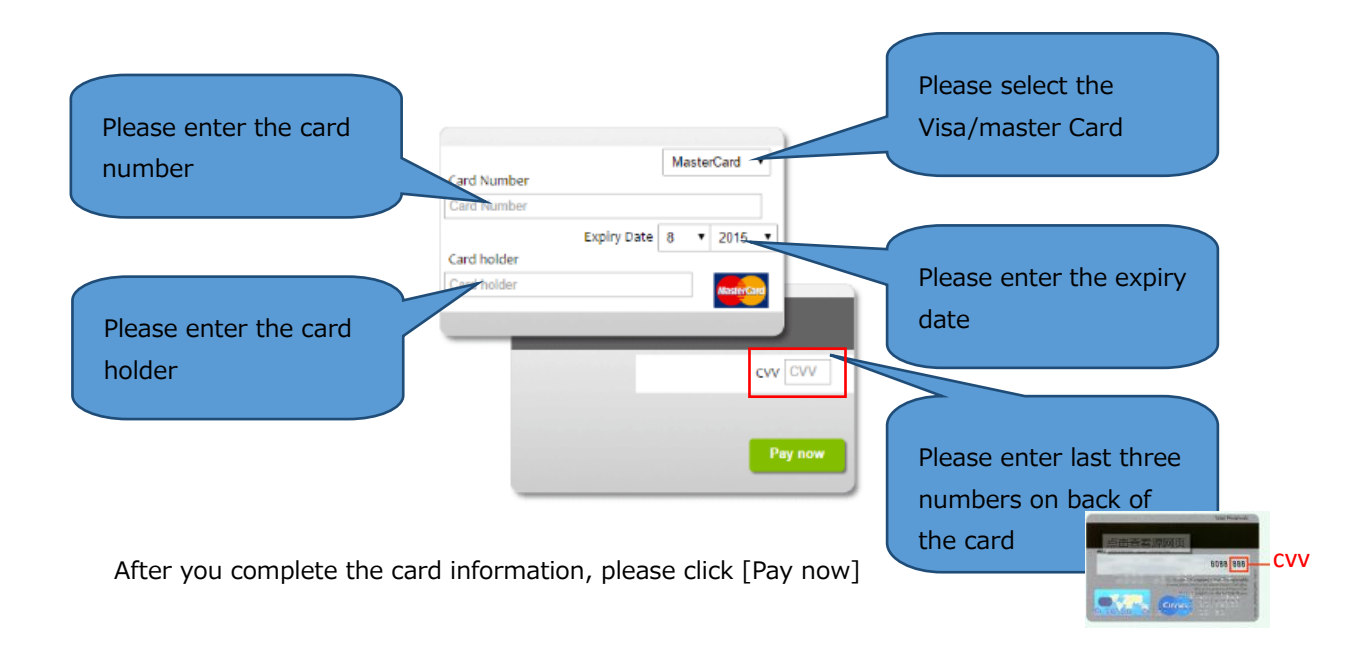

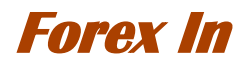

### **Step 4:Enter the 3D Secure Authentication**

To protect your payment, we had added 3D secure authentication. Please enter the 3D secure authentication according to your card type.

※The image may vary depending on the bank

※The picture below is an example of HSBC card

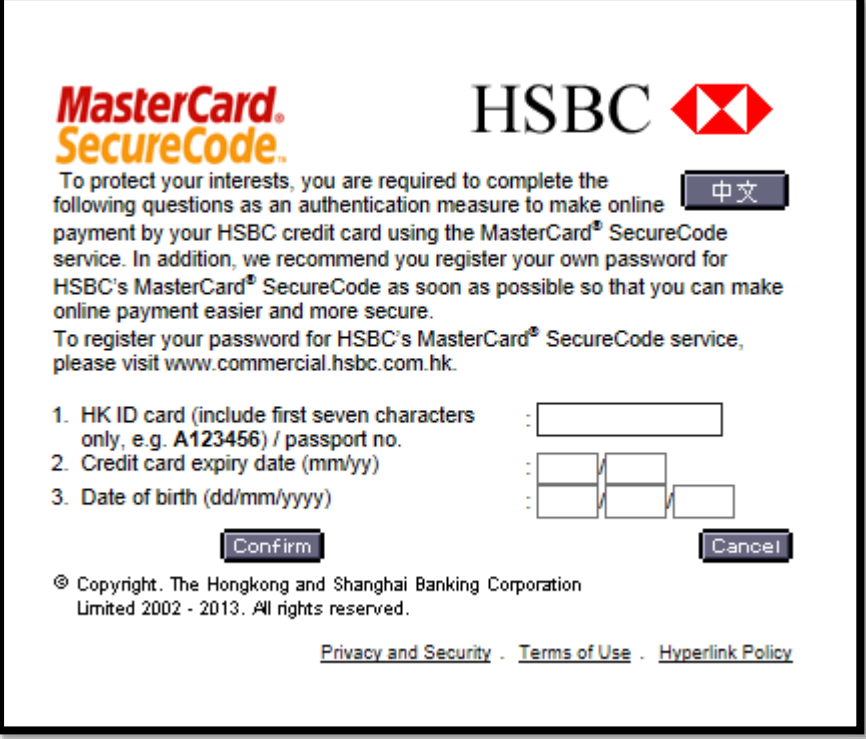

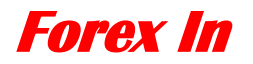

### **5. Payment Result**

**After you click "submit", you could check either one of the page below.**

#### **A.payment succeeded.**

If the payment succeed, it will goes to the "Payment is completed" page as below.

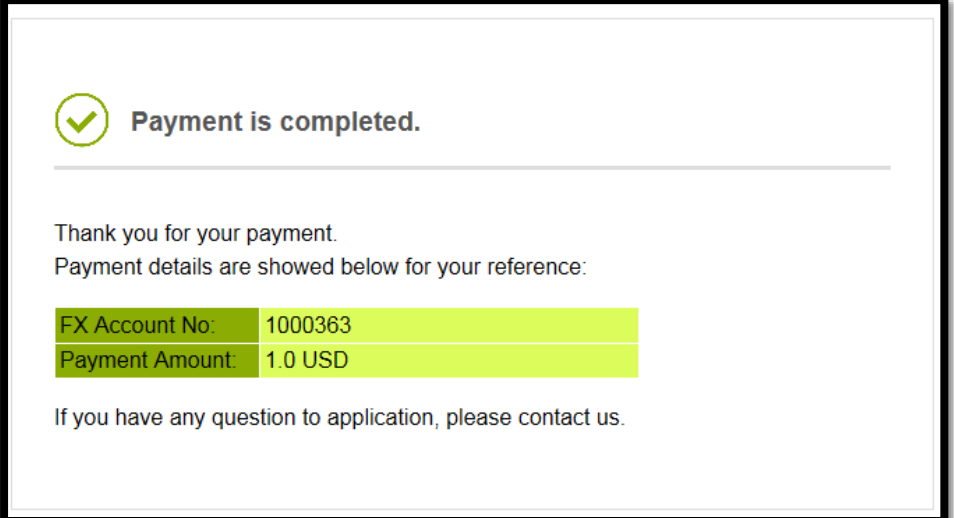

#### **B. payment failed.**

If the failure is caused by wrong information or insufficient balance, please make the payment with right information once again.

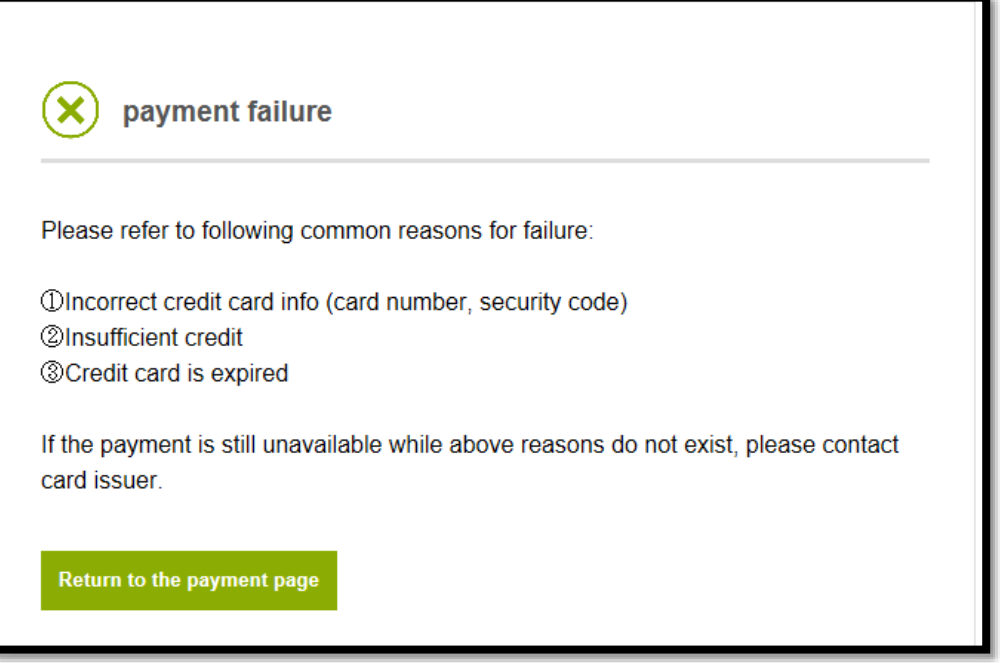

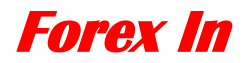

### **6.Reflection to MT4 Account**

If the payment succeeded and there is no unapproved or missing items the deposit will be reflected based on the payment time confirmed by Admin. For the payment earlier than Japan time 17:00, we will reflect on the same day. For the payment later than Japan time 17:00, we will reflect on the next day

For example, if the payment time confirmed by admin is 18:00, the deposit will be reflected on the next day.

※Please kindly note that if there is unapproved or missing items, it will take more time